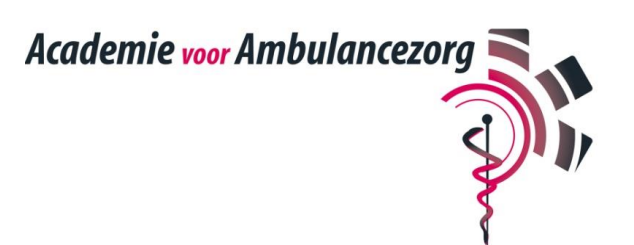

# **Landelijk Assessment Meldkamer Ambulancezorg**

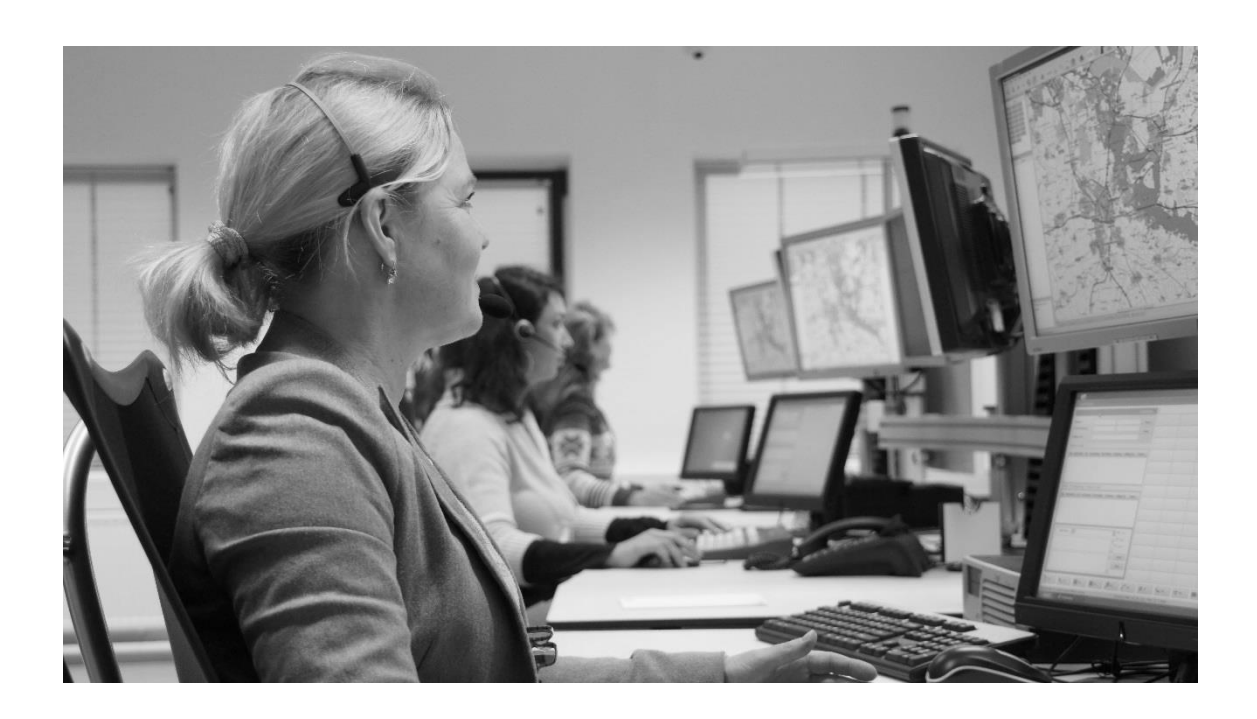

# Draaiboek

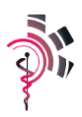

# Inhoudsopgave

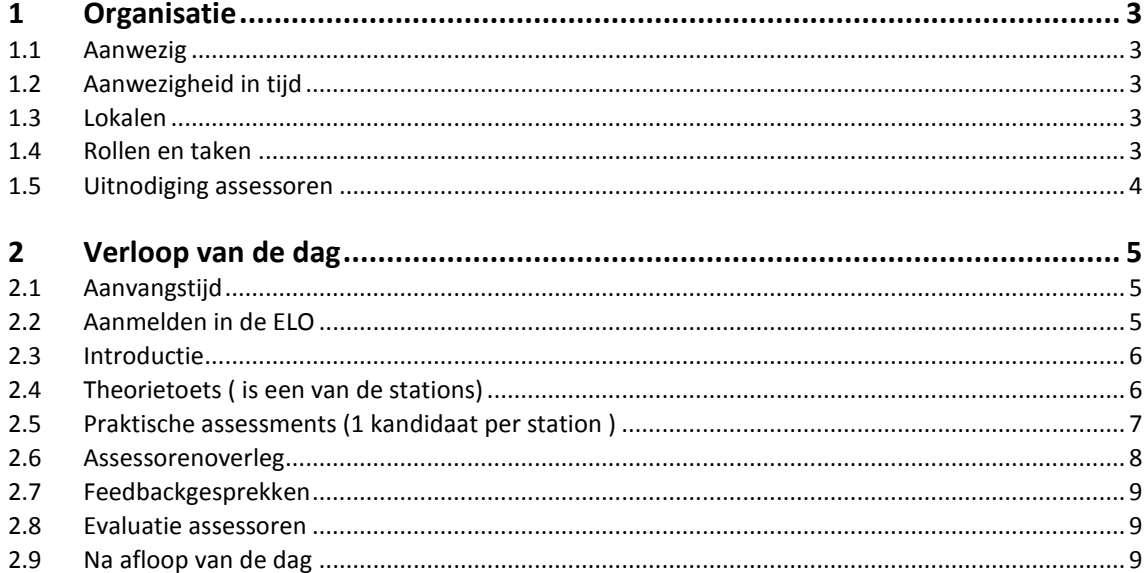

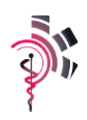

# <span id="page-2-0"></span>**1 Organisatie**

*In dit eerste hoofdstuk wordt op hoofdlijnen de organisatie van het assessment beschreven. Denk hierbij aan wie er aanwezig zijn op welke tijd, welke lokalen er gebruikt worden en wie welke rol heeft in de voorbereiding en uitvoering van het assessment.* 

# **1.1 Aanwezig**

- <span id="page-2-1"></span>8 kandidaten ( 4 in de ochtend/4 in de middag)
- 3 assessoren
- 3 docenten/responscel/operator
- 1 dagvoorzitter
- administratieve ondersteuning
- doorlopende ondersteuning Technisch Onderwijs Assistent (TOA)

# **1.2 Aanwezigheid in tijd**

<span id="page-2-2"></span>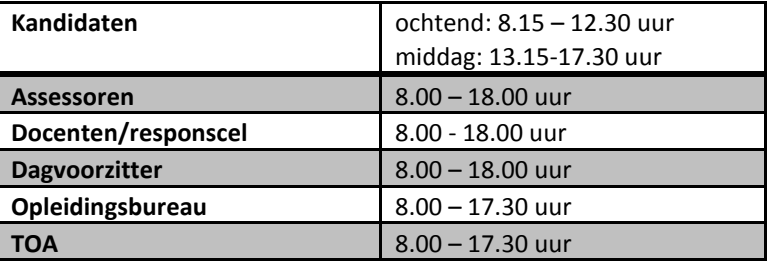

# **1.3 Lokalen**

<span id="page-2-3"></span>Onderstaande ruimtes zijn op een assessmentdag nodig:

- $\bullet$  1 computerlokaal (3)  $8.00 17.30$  uur
- 1 simulatiemeldkamer (4) 8.00 17.30 uur
- 1 theorielokaal (2) 8.00 17.30 uur
- <span id="page-2-4"></span> $\bullet$  1 ontvangstlokaal (1) 8.00 – 17.30 uur

# **1.4 Rollen en taken**

- 1. Kandidaat
- 2. Docenten/responscel
- Kerntaak:
	- Bieden tegenspel bij de 3 stations
- 3. Assessoren Kerntaak:
- o Afnemen en beoordelen van de praktische assessments
- o Deelnemer assessoren overleg
- o Individueel feedback gesprek met de kandidaten

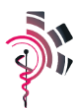

4. Dagvoorzitter

Deze heeft een aantal specifieke taken gedurende de dag:

- Geven van de introductie presentatie
- **•** Tijdsbewaking
- **•** Troubleshooter
- Voorzitter van het assessoren overleg
- 5. Opleidingsbureau/programmaleider
	- Planning assessoren (Trudy)
	- Inschrijven van de kandidaten
	- Aanwezig bij het moment waarop kandidaten reflectieverslag schrijven en schriftelijk evalueren. Doorspelen van de reflectie verslagen naar het assessoren overleg zodra de kandidaat klaar is met het verslag.
	- Borging van het uiteindelijke assessment verslag per kandidaat.
		- o Exemplaar in PDF formaat uploaden in de ELO van de kandidaat
		- o Exemplaar in PDF formaat versturen naar de ROC van de kandidaat.
- 6. TOA
	- Opstarten en testen van de werkplekken in het toegewezen computerlokaal
	- Klaarleggen van de IPads en testen op bruikbaarheid

### **1.5 Uitnodiging assessoren**

<span id="page-3-0"></span>Ongeveer 2 weken voorafgaand aan het vastgestelde assessment krijgen de ingeplande assessoren een bevestiging van de reeds gemaakte planning (actie opleidingsbureau). Hieronder een voorbeeld van een schema waarin de indeling van de aanwezigen per station/rol voor de dag is opgenomen.

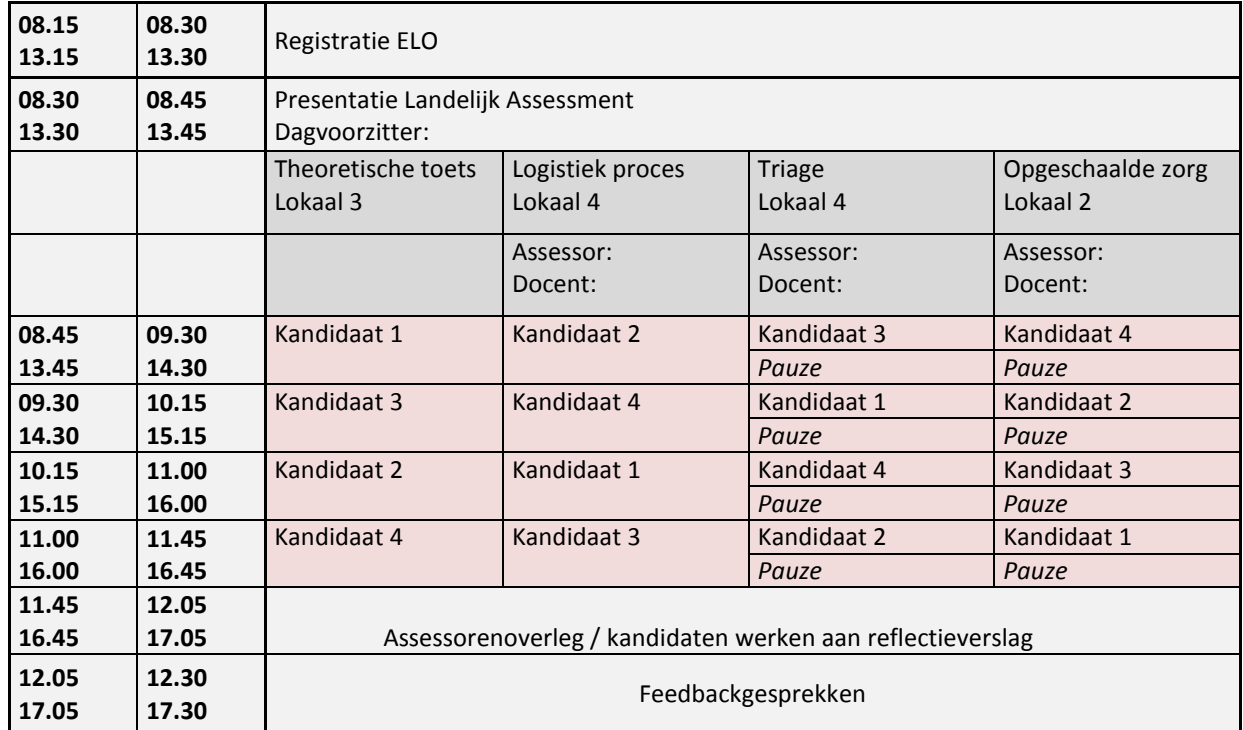

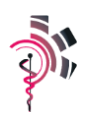

# <span id="page-4-0"></span>**2 Verloop van de dag**

*In dit hoofdstuk geven we globaal het verloop van het assessment weer.* 

# **2.1 Aanvangstijd**

<span id="page-4-1"></span>*8.00 – 8.15 uur/ 13.00 – 13.15 uur*

Aanwezig per dagdeel:

- 4 kandidaten
- Opleidingsbureau
- TOA

Benodigdheden:

- Computerlokaal (voorzien van 4 werkende computers)
- Presentielijst
- Instructiekaart aanmeldingsprocedure voor kandidaat (4 x)

#### **Opleidingsbureau**:

- De kandidaten worden ingeschreven a.d.h.v. de presentielijst.
- De kandidaten krijgen de instructiekaart en een computer toegewezen.
- De kandidaten krijgen een cursussleutel
- <span id="page-4-2"></span>De kandidaten zo nodig begeleiden tijdens het aanmelden in de ELO

# **2.2 Aanmelden in de ELO**

*8.15 – 8.30 uur / 13.15 – 13.30 uur* 

Voor het aanmelden in de ELO is een instructiekaart opgesteld. Zorg dat deze instructiekaart beschikbaar is voor de kandidaten. Op de achterkant van deze kaart staat het stappenplan om de theorietoets te maken.

- Surf in je browser naar: https://elo.academievoorambulancezorg.nl
- Klik op de zwarte button 'Nieuwe account maken', rechtsonder op de pagina onder de tekst 'Is dit de eerste keer dat je hier bent?'
- Vervolgens verschijnt er een formulier, vul hier alleen de velden met een \* in.
- Klik daarna op de zwarte button onderaan het formulier 'Maak mijn nieuwe account aan'.
- Je ontvangt vervolgens op het door jou opgegeven mailadres een mail met daarin een link. Deze link dien je aan te klikken of te kopiëren naar je browser om zo je toegang tot de ELO te activeren. Gebruik dus een mailadres wat rechtstreeks via internet te benaderen is. Hierna kun je op cursussen klikken. Kies vervolgens aan de linkerzijde voor theoretisch assessment CMKA.
- Je hebt nu een cursussleutel nodig. De cursussleutel voor het assessment krijg je van de Academie.

*NB; je gebruikersnaam en wachtwoord heb je vandaag nodig om je theoretisch assessment te kunnen maken. Noteer je gegevens dus!*

*Mocht je al een account hebben voor deze ELO dan hoef je deze procedure niet uit te voeren en kun je inloggen met je reeds bekende gebruikersnaam en wachtwoord.*

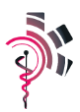

#### **Cursussleutel**

De cursussleutel voor het landelijk assessment is: **1506C**

Indien het een kandidaat niet mocht lukken om zich te registreren in de ELO zal de aanmeldingsprocedure uitgevoerd worden door één van de TOA's.

### **2.3 Introductie**

<span id="page-5-0"></span>*8.30 – 8.45 uur/ 13.30 – 13.45 uur*

#### **Aanwezig:**

- Alle kandidaten
- Dagvoorzitter

#### **Benodigdheden:**

- Lokaal 1
- Introductie presentatie (PPT)

#### **Procedure:**

De introductiepresentatie wordt door de dagvoorzitter gegeven. De docenten/responscels en assessoren zijn niet bij de presentatie aanwezig. Zij stellen zich zelf voor bij het desbetreffende station wanneer de kandidaat deze doorloopt.

#### **2.3.1 Werkzaamheden Opleidingsbureau**

Tijdens de presentatie activeert de medewerk(st)er van het opleidingsbureau de scoreformulieren van de deelnemers in Formdesk. Deze procedure verloopt als volgt:

- Ga naar het formulier via de volgende link: ........................................
- Klik op 'nieuwe bezoekers' > aanmelden
- Kies bij naam en email je eigen gegevens (dus niet van de kandidaat)
- Vul bij gebruikersnaam de naam van de kandidaat als volgt in **pietdevries** (=Piet de Vries)
- Vul bij wachtwoord altijd '**Welkom01**' in
- Door op 'verder' te klikken kom je in een leeg assessmentformulier
- Vul naam van de kandidaat (Piet de Vries), werkzaam bij en datum assessment in
- Je kunt het geopende formulier nu afsluiten door op het kruisje van het tabblad te klikken of je browser in zijn geheel af te sluiten. De ingevoerde gegevens blijven gewoon bewaard
- Herhaal deze procedure voor alle kandidaten en noteer de gebruikersnamen secuur in een overzicht. Gebruik als wachtwoord altijd '**Welkom01**'
- Gebruikersnaam en wachtwoord zijn niet bestemd voor de kandidaat! Hij zou dan gegevens kunnen invoeren in zijn eigen formulier!
- <span id="page-5-1"></span>Een overzicht met de 4 gebruikersnamen uitprinten en uitdelen aan alle assessoren.

# **2.4 Theorietoets**

*8.45 – 11.45 / 13.45 – 16.45*

#### **Aanwezig**:

Kandidaat

#### **Benodigdheden**:

- 1x computer
- 1x instructiekaart theorietoets

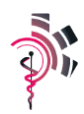

#### **Procedure**:

Voor de kandidaten die het theoretisch assessment gaan maken de volgende instructiekaart (gelamineerd) klaarleggen: (actie opleidingsbureau)

#### *Beste kandidaat,*

*Je maakt het theoretisch assessment in de digitale leeromgeving. Het resultaat wordt niet weergegeven maar maakt onderdeel uit van je totale rapportage.* 

#### *Volg deze procedure:*

- *1. Log in met je gebruikersnaam en wachtwoord zoals je die vanmorgen hebt aangemaakt*
- *2. Klik op 'landelijk assessment' en kies 'CMKA'*
- *3. Vul de cursussleutel in (deze krijg je van de aanwezige begeleiding)*
- *4. Klik op één de theorietoets*
- *5. Maak het theoretisch (deel)assessment door op de button "probeer de test nu" te klikken en vervolgens op "start poging"*
- *6. Als je klaar bent klik je op "bewaar alles en beëindig test"*

*Het resultaat van je theorietoets wordt opgeslagen in je elektronische leeromgeving en het resultaat wordt meegenomen in je totale rapportage.* 

Let op: Het gebruik van het protocollenboekje of andere naslagwerken is niet toegestaan.

#### **2.4.1 Uitslag theoretisch assessment oproepen**

Als de kandidaat het theoretisch assessment heeft afgerond dienen de uitslagen handmatig overgenomen worden op het assessmentformulier van de betreffende kandidaat (actie opleidingsbureau).

#### **Procedure**

- Ga naar 'landelijk assessment' en kies CMKA
- Klik op 'cijfers'
- Kies de juiste groep en selecteer het icoontje direct achter de naam van de kandidaat
- Je krijgt nu een overzicht van zijn behaalde resultaten
- Noteer deze of print het overzicht uit
- Log in op het assessmentformulier van de kandidaat in Formdesk en neem de resultaten van het theoretisch assessment over

# **2.5 Praktische assessments (1 kandidaat per station )**

- <span id="page-6-0"></span>• Station triage
- Station logistiek proces
- Station opgeschaalde zorg

*8.45 – 11.45 / 13.45 – 16.45*

- De gehele dag zal met de vastgestelde casus per station gewerkt worden.
- Van de casus is een map aanwezig in het betreffende station. Daarin:
	- o De casus volledig op papier
	- o Pen en blocnote
	- o Voldoende scorelijsten van de betreffende casus op papier voor het geval de assessor daar gedurende het assessment graag gebruik van maakt (vernietigen na afloop, is puur een werkpapier en zal digitaal ingevuld worden zoals onder beschreven).

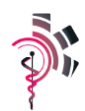

- Voor ieder station is een beschrijving beschikbaar met daarin de tijd opgenomen die de kandidaat heeft om het station te doorlopen.
- De responscel zorgt dat na het doorlopen van het station deze weer gereed gemaakt wordt voor de volgende kandidaat.
- De responscel en de assessor voeren geen overleg over de beoordelen. Informeren naar concreet gedrag mag wel.
- Discussie met de kandidaat op voorhand vermijden!

Zodra de kandidaat de ruimte verlaten heeft dient de assessor zijn score en bevindingen in te voeren in het assessmentformulier van de betreffende kandidaat. De (technische) procedure dient als volgt te verlopen: De assessor logt in op de Ipad met de naam en het wachtwoord van de juiste kandidaat. Ga naar de link van het Landelijk assessment CMKA en naar het juiste tabblad. De assessor voert aan de hand van zijn aantekeningen op de scorelijsten het digitale formulier in.

#### **2.5.1 Verzamelen van scorelijsten gedurende de dag**

Gedurende het doorlopen van de praktische assessments zullen er dus ingevulde scoringslijsten in de digitale map van de kandidaat staan. De medewerk(st)er van het opleidingsbureau print deze gedurende de dag uit en verzamelt ze in het mapje wat in de morgen reeds is aangemaakt (evt. voorzien van de foto van de kandidaat).

Doelstelling is om voorafgaand aan het assessoren overleg van alle kandidaten de uitgeprinte scorelijsten en het voorlopige uitslagenblad (voorzien van de resultaten van het theoretisch assessment) compleet te hebben zodat het overleg vlot kan doorlopen.

# **2.6 Assessorenoverleg**

<span id="page-7-0"></span>*11.45 – 12.05 / 16.45 – 17.05*

#### **Benodigdheden:**

- (theorie) lokaal voorzien van beamer en toegang tot de ELO
- Scorelijsten van de kandidaten (uitgeprint)
- (leeg) Uitslagformulier assessment

#### **Deelnemers:**

- 3 x assessor
- Dagvoorzitter

Werkwijze op hoofdlijnen:

- Voorzitter roept naam kandidaat.
- Iedere assessor geeft kernachtige terugkoppeling van het presteren van de betreffende kandidaat
- De voorzitter benoemt het fout / goed percentage van het theoretisch assessment (vanuit de ELO).
- Op basis van consensus zal de definitieve beoordeling van de kandidaat worden opgemaakt en zullen de eventuele aandachtspunten geformuleerd worden.
- Vaststellen wie het feedbackgesprek met de kandidaat zal doen.

#### **2.6.1 Reflectieverslag kandidaten**

Tijdens het assessoren overleg maken de kandidaten een reflectieverslag. Zodra de kandidaat klaar is met het maken van zijn/haar verslag wordt het ingenomen en ingebracht in het assessoren overleg (actie > opleidingsbureau). Dit handgeschreven reflectieverslag borgen in het mapje van de kandidaat. Hij zal later gescand worden en digitaal onderdeel worden van de documentatie van de kandidaat.

De kandidaten kunnen tijdens het assessorenoverleg in de Ipads de digitale evaluatie invullen van het LA.

# **2.7 Feedbackgesprekken**

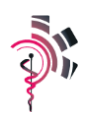

<span id="page-8-0"></span>*12.05 – 12.30 / 17.05 – 17.30* 

#### **Benodigdheden**

3 x de reeds geplande ruimte voorzien van computer etc.

#### **10 minuten gesprek met de kandidaat**

- Maak doel van het gesprek duidelijk aan de kandidaat.
- Maak duidelijk dat je de mening/beoordeling uitdraagt van alle assessoren van de dag.
- Laat de kandidaat even stoom afblazen (hoe heb je de dag ervaren).
- Lees samen met de kandidaat zijn/haar gemaakte opmerkingen in het reflectie verslag.
- Bespreek dit en "link" het naar de bevindingen/opmerkingen van de assessoren.

*Het gesprek is geen onderhandelingssessie over de uitslag! Deze is immers geformuleerd in het assessorenoverleg.*

Breek het gesprek na 10 minuten af. Je hebt de overige 10 minuten echt nodig om een zorgvuldige verslaglegging te doen!

10 minuten voor het digitaal invullen van het definitieve uitslagformulier

- Volg dezelfde routing naar de digitale map van de kandidaat zoals bij het invullen van zijn scorelijsten. In de map van de kandidaat staat nog een leeg uitslagformulier (naast zijn ingevulde scorelijsten).
- Neem het handgeschreven verslag en de resultaten over op het definitieve uitslagformulier.
- Klik op opslaan en sluit het formulier.

<span id="page-8-1"></span>*Let op: de verslaglegging zoals je hem hier opmaakt gaat één op één naar de kandidaat en zijn ROC.*

### **2.8 Evaluatie assessoren**

Voorzitter is de vastgestelde omloop

- Zo nodig korte terugkoppeling betreffende het verloop van de diverse feedback gesprekken
- Opmerkingen betreffende de casussen
- Logistieke proces van de dag
- <span id="page-8-2"></span>Opruimen van de skill

# **2.9 Na afloop van de dag**

#### **2.9.1 Proces opleidingsbureau documentatie en verspreiding uitslag**

Aan het eind van de dag hebben we de volgende documenten in handen:

- Handgeschreven reflectieverslag van de kandidaat
- Scorelijsten per kandidaat
- 1 digitaal uitslagformulier assessment

Vervolgstappen:

- Het handgeschreven reflectieverslag moet gedigitaliseerd worden d.m.v. scannen en als PDF worden opgeslagen in de digitale map van de kandidaat.
- In Adobe Professional zullen van alle aanwezige documenten in de map van de kandidaat nu één PDF gemaakt worden. De volgorde:
	- o Uitslagformulier

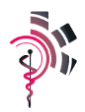

- o Scorelijsten assessments
- o Handgeschreven reflectieverslag

#### Deze documenten worden samengevoegd vi[a http://www.pdfmerge.com/](http://www.pdfmerge.com/)

#### Stappenplan:

- 1) Rapportage in Formdesk checken en Verzenden. Dan komt het verslag in je mail.
- 2) Bijlage uit deze mail opslaan in map Rapportages (op datum)
- 3) Mail doorsturen (FW in onderwerp weghalen en blok Generated by Formdesk verwijderen, via SHIFT + DEL)
- 4) Bijlage verwijderen uit dit mailtje
- 5) Naa[r www.pdfmerge.com](http://www.pdfmerge.com/)
- 6) Assessmentrapportage als bestand opzoeken
- 7) Reflectieformulier als bestand opzoeken
- 8) Op de knop MERGE klikken
- 9) Kiezen voor openen met Adobe
- 10) Kiezen voor Bestand Opslaan als…
- 11) Bestaande PDF Assessmentrapportage van betreffende kandidaat overschrijven met de samengevoegde PDF.
- 12) Assessmentrapportage als bijlage aan mail toevoegen (Bestand selecteren, CTRL C, daarna cursor onder aan mail en CTRL V)
- 13) Mailadres van kandidaat in Aan regel invoeren, ROC in CC regel.
- 14) Verzenden!

#### De PDF die nu ontstaan is borgt nu alle documenten.

Uploaden in de ELO: De werkwijze hiervoor is als volgt:

#### **Gebruik Firefox browser!**

- Ga naar de assessment omgeving in de ELO
- Klik (direct onder de foto) op 'upload assessmentformulier' (lichtgrijze tekst)
- Selecteert de juiste groep
- Klikt op de rode tekst '… ingestuurde opdrachten'
- In de rij van de kandidaat zie je onder de kolom status 'cijfer' in het rood staan. Klik aan.
- Geef bij cijfer de (eind) beoordeling aan zoals aangegeven in het assessmentformulier (competent, competent met aandachtspunten, niet competent)
- Sleep het PDF bestand van de kandidaat in het vak 'bestanden toevoegen'
- Klik op 'bewaar de wijzigingen".

Het PDF formulier is nu geborgd in de leeromgeving van de kandidaat. Binnen de leeromgeving wordt het formulier binnen 24 uur automatisch toegevoegd aan het cursistendossier van de kandidaat.

Alle kandidaten worden na een week uitgeschreven uit de cursus. Ze behouden wel toegang tot de ELO en hun portfolio.